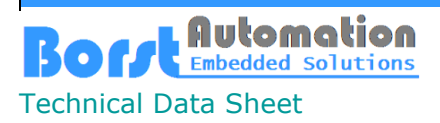

Walter Borst Kapitaen-Alexander-Strasse 39 27472 Cuxhaven, GERMANY

Fon:+49 (0) 4721 6985100 E-Mail: [walter.borst@borst-automation.de](mailto:walter.borst@borst-automation.de?subject=Embedded%20Devices%20Simulation) Home: <https://www.borst-automation.de/>

# **One for Two SCM**

## **Overview**

Visual Studio 2019 and Visual Studio Code are probably the two most important development environments at Microsoft at the moment. This also connects to the topic of reusable code.

The present source code module therefore first answers the question of what an environment can look like in which the same source code is accessed in both Visual Studio Code and Visual Studio 2019.

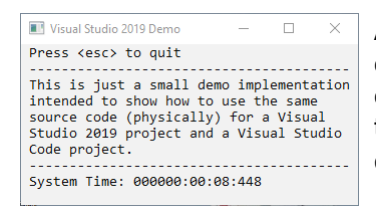

As an application, I chose a simple console implementation, which is coded in C++ like everything else in this SCM. The timer (in ms) that is displayed runs in a separate thread.

Actually, the task is very simple. But as is so often the case, it turns out that it is not quite as easy as initially thought.

However, the principles on which the IDE Visual Studio 2019 is based and the principles on which the source code editor Visual Studio Code was constructed are very different.

The compilers used for the build are cl.exe from Visual Studio 2019 environment and g++.exe from GNU package MinGw.

#### **Directory Structure**

BaSCM-OFT 01-Documentation 02-Code Sources  $\sqrt{\text{VS}-2019}$  $\sim$   $N5$ **Debug** MakeFileProject **Debug** VS-Code  $\Box$  .vscode Debug

The source code for the application is only in the 'Sources' directory. This directory does not contain any files related to either development environment. Besides that, there are two sections: 'VS-2019' and 'VS Code'.

The solution file for VS 2019 is located directly in the path 'VS-2019'. In addition, I have added a make project, which is located in the 'MakeFileProject' folder.

The make file project in the VS 2019 environment uses the MinGw compiler g++.exe.

As usual, the JSON files for the VS Code project are housed in the .vscode area. The workspace is accessed via a file (OneForTwoSCM.code-workspace) also located there.

Automation **Embedded Solutions** Technical Data Sheet

Walter Borst Kapitaen-Alexander-Strasse 39 27472 Cuxhaven, GERMANY

### **Prerequisites**

The 'normal' project under VS 2019 can be used immediately. However, a GNU compiler is required for the make projects. It's called MinGw and can be installed and configured via the following link:

<https://code.visualstudio.com/docs/cpp/config-mingw>

It is necessary to follow the instructions in said document scrupulously to have a complete development environment.

#### **Visual Studio 2019**

I used the following version of Visual Studio 2019:

Microsoft Visual Studio Professional 2019 **Version 16.11.14** 

Further installations for VS 2019 are not required.

#### **Visual Studio Code**

I used the following version of Visual Studio 2019:

Version: 1.76.2 (user setup) Commit: ee2b180d582a7f601fa6ecfdad8d9fd269ab1884

Only two extensions are required:

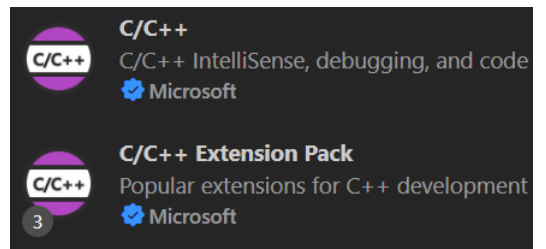

## **Getting Started**

#### **Visual Studio 2019**

Open the solution:

.\BaSCM-OFT\02-Code\VS-2019\OneForTwoSCM.sln

- 4 **T** OneForTwoSCM
	- **D** References
	- **R** External Dependencies  $\triangleright$
	- $\overline{\mathbf{F}}$  Sources
		- b ++ CFramework.cpp
		- ▶ 同 CFramework.h
		- Þ
		- Þ ++ CMainTimer.cpp
		- **同 CMainTimer.h** Þ
		- ++ CMainTimerWin32.cpp Þ
- D ++ MainLoop.cpp

> xMakeOneForTwo

The source code for the application is only in the 'Sources' directory. This directory does not contain any files related to either development environment.

Besides that, there are two sections: 'VS-2019' and 'VS Code'.

**\*\*** CFrameworkWin32.cpp The solution file for VS 2019 is located directly in the path 'VS-2019'. In addition, I have added a make project, which is located in the 'MakeFileProject' folder.

> The make file project in the VS 2019 environment uses the MinGw compiler g++.exe.

Walter Borst Kapitaen-Alexander-Strasse 39 27472 Cuxhaven, GERMANY

#### **Visual Studio Code**

As usual, the JSON files for the VS Code project are housed in the .vscode area. The workspace is accessed via a file (OneForTwoSCM.code-workspace) also located there.

Open the file OneForTwoSCM.code-workspace.

Only two JSON files are needed to accommodate the definitions. Launch.json is there to configure the debugger, while the OneForTwoSCM.code-workspace file is used to specify the possible paths and to describe one task for the build and one for the clean command.

Since the file 'OneForTwoSCM.code-workspace' is on the root of the workspace, a second directory '.vscode' was required because the debugger looks for the settings in the '.vscode' folder within the root directory of the workspace to retrieve the full path of the program that is to be started for debugging.

As with the corresponding project in Visual Studio 2019, a makefile is required here. It is a second makefile because the relative paths to the sources and the debug area are different.

Two of the source code files are marked with the 'Win32' qualifier. These are files that specifically serve the Windows environment. Actually, this also applies to the MainLoop.cpp. But since the internal functions are abstracted enough, it wouldn't make that much of a difference.

#### **Initialization and Startup**

Since the application is 'only' a Windows program and not a real embedded system, explicit initialization is not necessary. The start in main() and all that really matters is starting the timer task.

## **Operation**

The program runs in an endless loop until the <esc> key is pressed or the application is otherwise closed.

The console application reads the time from the timer task approximately twice a second and displays it.

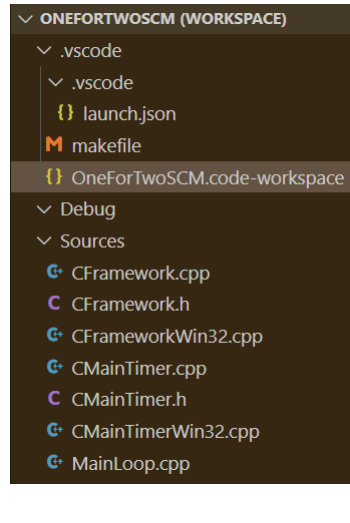

// Entry point of the application

// Start the timer task

char  $in\_key = 0x00;$ <br> $uint32 t$  sys time = 0; uint32\_t  $ss\_time = 0;$ <br>uint8\_t  $count = 50$ 

(void (\*)(void\*))executeTimerTask, NULL, &m\_task\_ctr\_timer) == CError::NONE)

m\_timer\_task\_started = TRUE;

count =  $50;$ 

if (CFramework::CTask::Start((TY\_char\*)"TimerTask",

## **Details**

int main() {

{

}

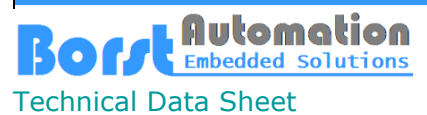

Walter Borst Kapitaen-Alexander-Strasse 39 27472 Cuxhaven, GERMANY

Fon:+49 (0) 4721 6985100 E-Mail: [walter.borst@borst-automation.de](mailto:walter.borst@borst-automation.de?subject=Embedded%20Devices%20Simulation) Home: <https://www.borst-automation.de/>

#### **Termination**

 // Stopp the timer task if (m\_timer\_task\_started == TRUE) { CFramework::CTask::Terminate(&m\_task\_ctr\_timer);

When the program is terminated, it is important to also terminate all threads in a controlled manner beforehand.

### **Download the Source Code**

You can download the source code of the presented demo at any time via the following link.

[https://borst-automation.com/downloads/OneForTwoSCM-](https://borst-automation.com/downloads/OneForTwoSCM-V1.0.zip)[V1.0.zip.](https://borst-automation.com/downloads/OneForTwoSCM-V1.0.zip)

### **What's Next**

}

#### **Migration to Linux**

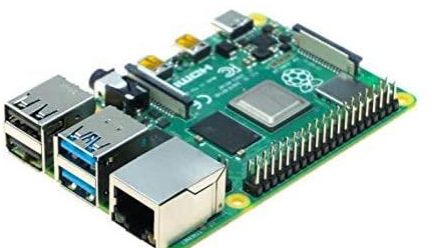

I think, porting to a Raspberry Pi 4 would be a good idea for this purpose. Of course, the MainLoop module must then be further abstracted to the Linux console, and two more files are added to the special files marked 'Win32'.

These new files will be marked as 'Linux'.

#### **Adding a Web Server**

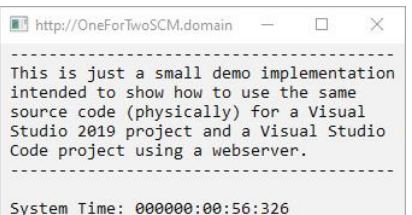

There are enough examples on the Internet of how such a web server is created. These also include those that visualize a console in the browser.

The web server would have the advantage that the display no longer needs to be specific to the system on which it is running.

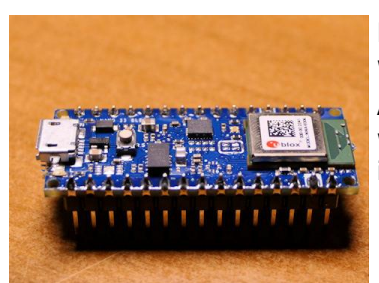

#### **Implementation on nRF52840**

Finally, porting to an nRF52840 would show whether the concept delivers what it promises. A serial interface would be used as the connection, which could be replaced by a Bluetooth connection in a further modification.